# NEASC ACCREDITATION PORTAL Quick Reference for Schools

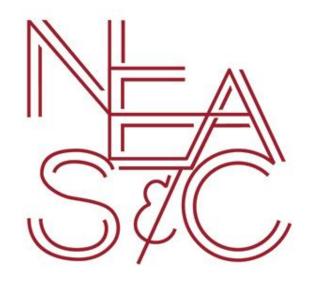

accportal.org/cpss

April 2017

#### **Portal Website:**

# www.accportal.org/cpss

The portal works best using the Chrome or Firefox browsers.

# Log In

You should log-in to the portal using the credentials provided by NEASC. They are your first initial and last name and then a password provided for everyone at your school.

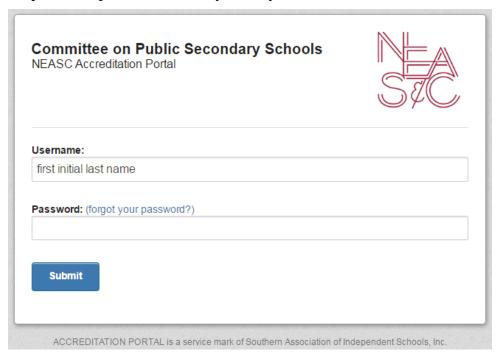

#### The Dashboard View

The initial screen that you will see after you log in is your Dashboard. You will only see the school(s) to which you have access either as a principal, school member, Visiting Team Chair, or Visiting Team Member.

Once logged in you will see the accreditation portal dashboard. Click "edit" next to your school and this will open the Report Homepage

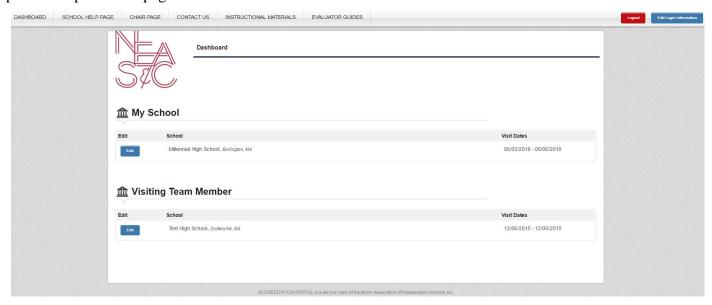

The menu choices in the top are consistent on various page views:

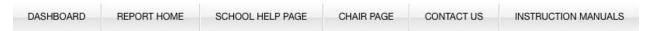

**Dashboard**: returns to your Dashboard View (the initial view when you log in to the Portal)

**Report Home**: returns to your school's report

School Help Page: links to informational files on the CPS website

Chairs Page: links to help files specific for chairs

**Contact Us**: A link to email us with questions or concerns

**Instructional Materials**: A link to manuals and videos to help with using the online portal

#### **Editing Your Log-In Information**

You can edit your log-in information and re-set your password by clicking on the blue "Edit Login Information" on the top right hand side of the screen next to the red "Log Out" Button.

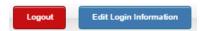

You can easily reset your password by entering a new password twice and hitting the green button.

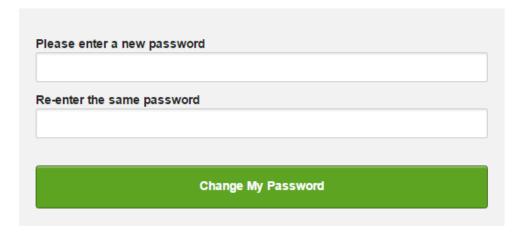

After editing your log-in information, click on the blue edit button to get to the Dashboard or Report Home Page.

#### **Viewing Self-Study Material**

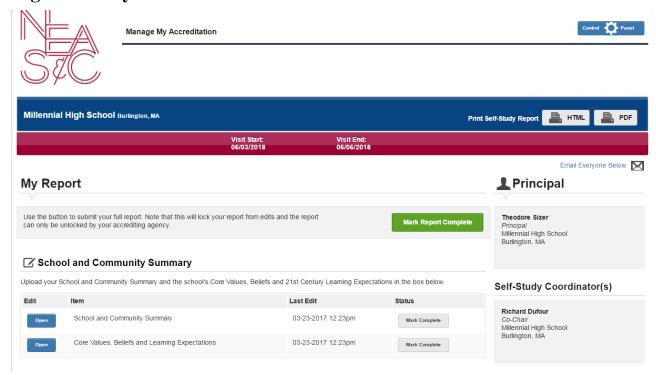

At the top of the Report Home Page are important dates, a button to see your responses to each Standard in a PDF (the way the visiting team sees them), a button to email your entire team, and a button to submit your report.

## **School and Community Summary**

As you scroll down the home page, you see a place to upload your School and Community Summary and your statement of Core Values, Beliefs and Learning Expectations for the school. These documents can be cut and pasted into the portal from another document or completed in the portal. Note: These sections will automatically appear in the Visiting Team's final report.

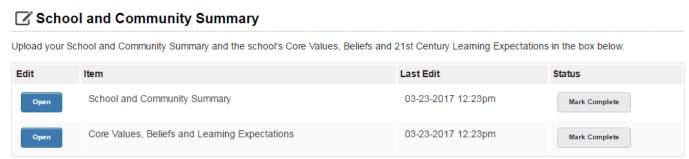

Further down the Report Home Page, you will see that there is a section for each Standard, your critical strengths and needs, your two and five year plan and your school-wide rubrics.

#### ✓ Standards & Indicators

The primary product of the Self-Study is the Standards reports. The Standards reports are a series of seven reports; one for each of the Seven Standards for Accreditation. The Standard report will examine evidence and draw conclusions regarding the school's level of adherence to each of the Indicators contained in the Standard. It will then provide an explanation of the conclusion regarding the school's level of adherence to the Indicator and evidence to support the conclusion. The Standard report is accompanied by an Executive Summary. The Executive Summary includes the major finding from the Standard report. It also includes an advisory rating determined by the members of the Standard Committee using the Rating Guides provided by the Committee on Public Secondary Schools. Finally, the Executive Summary will include a list of the school's strengths and needs as related to their level of adherence to the Standard.

Below you will find a link to a sample Standard report for each Standard.

Core Values, Beliefs, and Learning Expectations

Curriculum

Instruction

Assessment of and for Learning

School Culture and Leadership

School Resources for Learning

Community Resources for Learning

Here is a continuum of terms that could be helpful as you describe the degree to which your school is meeting the Standards

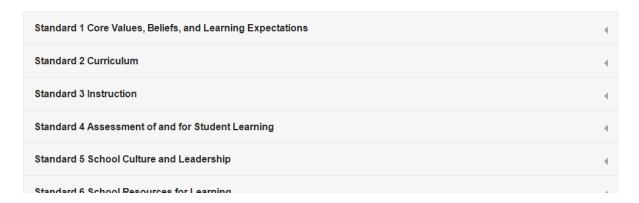

If you click on the arrow on the right for each section, a drop down menu of each part of that section will appear.

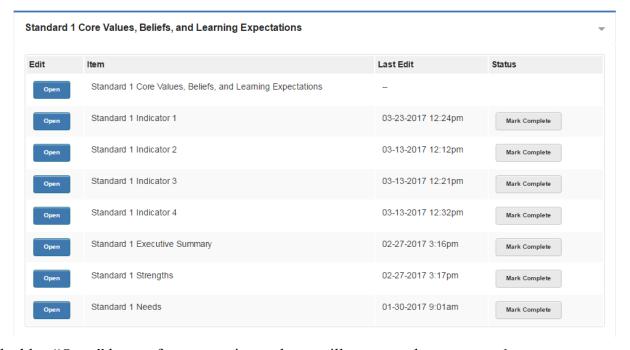

Click the blue "Open" button for any section and you will see a text box to enter data.

#### **Entering Data into the Portal**

# Conclusions: Restate the Indicator in sentence format. Include a word or a series of words that indicate the school's level of adherence to the Indicator. Please see Indicator 1 or Indicator 2 in this Standard for examples of 29 words | View archived versions (1) Formats + B *I* The school adequately maintains documentation that the physical plant and facilities meet all applicable federal and state laws and are in compliance with local fire, health, and safety regulations. p Evidence and Explanation Provide an explanation of your conclusion and any evidence and/or examples that support your conclusion. You can also upload documents that support your conclusion and serve as evidence for this Indicator, Evidence can also be linked to words in the text by using the link tool in the toolbar above 217 words I View archived versions (1) Formats - B I U 臣 臣 臣 臣 臣 臣 臣 · 臣 · 臣 · 日 · ○ 必 田 · 臣 臣 臣 MHS maintains safety and certification documentation for on-site facilities. This includes up-to-date inspections and documentation on the school elevators as well as the major mechanical units in use in the school's Technology Education Department. Every summer Advanced Mechanical and HVAC experts visit with the Maintenance Director to inspect the systems. Certificates are located on the equipment as evidence of proper operation. To assist in day-to-day maintenance requests, a list of protocols to be followed for building maintenance was developed, including procedures for employees within the building to request maintenance. High school employees who notice a need for repairs report these through an online custodial repair database, and the custodial staff then addresses these requests. Documentation of this process, including logs and evidence of completed requests, can be found in the maintenance office.

In all sections of the Portal, the text entry screen looks the same and has the same features.

Evidence of passing fire imposting by the local fire chief is also an exceed at Control Office. Inspections attact to adequate decimantation, as well as compliance with local fire codes

The Farmington Valley Health Department is responsible for inspections within the cafeteria and kitchen areas. Up-to-date documentation of successful inspection can be found posted on the wall in the cafeteria, as well as on file at Central Office.

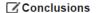

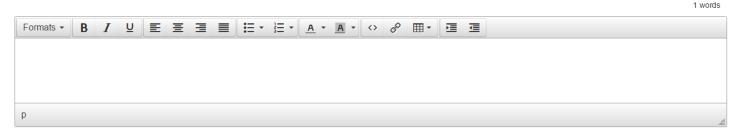

Under "Formats" there are four options.

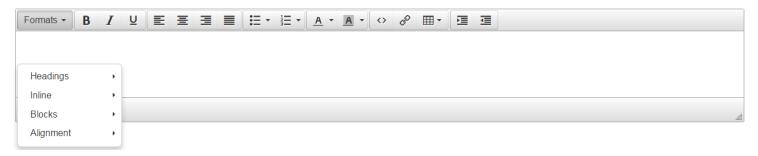

Headings will give you the option to make the text bigger and easier to read.

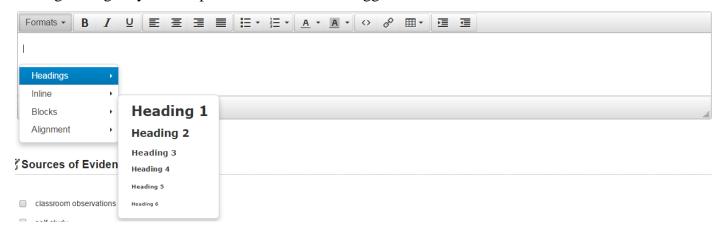

Inline will give you options such as Bold, Italic, Underline, etc.

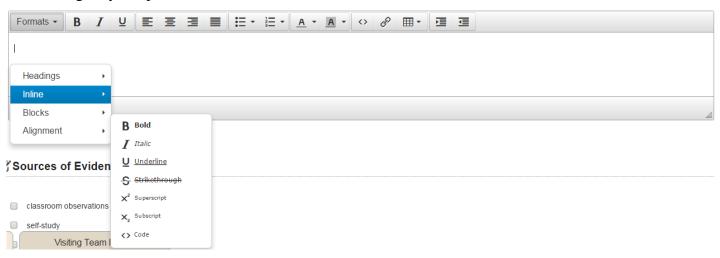

Other formatting options in the Portal are as follows:

| EEBE     | Justifications: Left; Center; Right, Full                     |
|----------|---------------------------------------------------------------|
| <b>∷</b> | Bulleted List; Numbered List; Font Color; Background<br>Color |
| <> & ⊞ ▼ | Source code; Hyperlink; Tables                                |

To copy and paste text into the portal you will need to use your keyboard shortcuts.

- Ctrl+C = Copy
- Ctrl+V = Paste
- Ctrl+Z = Undo
- Ctrl+X = Cut

Copying directly into the Portal from a word processing program or Google docs should work fine, but may leave a few stray marks that need to be deleted. After you save the content, you will see if anything needs to be cleaned up.

# Saving data in the Portal

Make sure to SAVE all content before exiting the screen by hitting the "Save all Responses" Button

Save All Responses

After you have saved, you will get a green bar at the top of the page asking you if you want to return to the home page or go on to the next or last indicator in that Standard.

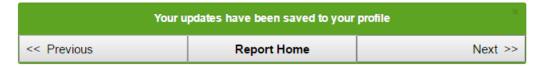

#### **COLLABORATION**

Multiple people can add content to the portal simultaneously; however, only one person can edit each section with an "Open" button at one time – so if there are five Indicators within one Standard, then five people can work on their Indicators simultaneously. If you go into a section that is currently being edited by someone else, you will see this message:

This is currently being edited by Alyson Geary. Please check back shortly.

## The File Library

You will see a File Library in most sections of the report. The File Library provides the school an opportunity to upload documents and artifacts that directly support the statements made in their response to standards and indicators.

In Firefox, you can drag files into the appropriate File Library or use the Add Files button. In other browsers, you typically have to use the Add Files button.

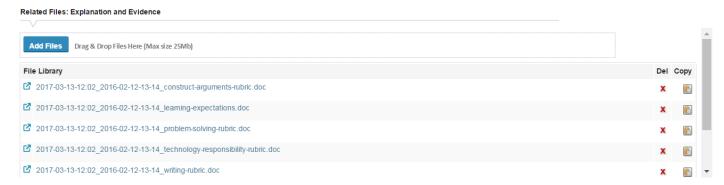

The File Library is available for each Indicator in the report. There is not currently a size limit or a limit to the number of files you can upload. Acceptable file formats are PDF, doc, excel, video files, etc. Certain types of executable files are not permitted.

Please note that very large files will take you a long time to upload – and will take your team a long time to download. If you are working with video (and these files tend to be large, especially if uncompressed), you may wish to upload to a video site such as YouTube or Vimeo and then paste the link in the body of the response box.

A word to the wise: the evidence you provide should be your best evidence and does not need to be exhaustive evidence. Also, this is a password-protected site and your data is as secure as we can make it, however, you should be cautious uploading very sensitive information, such as student or personnel information. You are always welcome to indicate to the chair where, on campus, files you do not wish to upload are located for review.

## For Principals and Steering Team Chairs Only

The portal gives principals and steering committee chairs the ability to add and remove personnel, as well as assign faculty members to certain Standards. This can be done by clicking on the "Control Panel" Button on the top right side of the Report Home Screen.

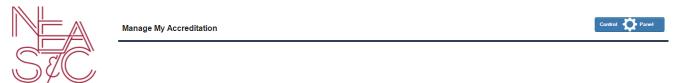

When you click on the control panel, you get the options below.

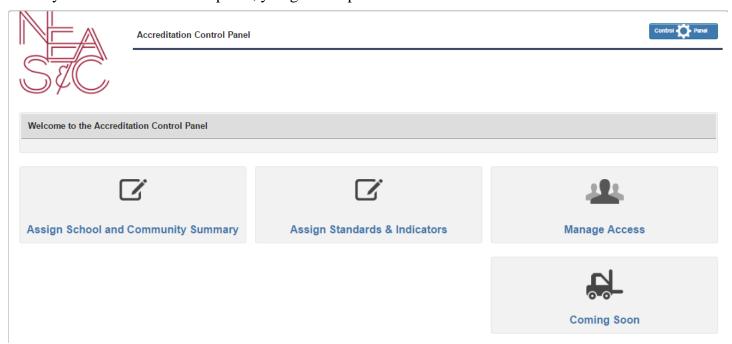

**Assign School and Community Summary:** Allows you to give faculty member's access to the School and Community Summary

**Assign Standards & Indicators:** Allows you to give faculty members access to specific standards **Manage Access:** Allows you to add and remove personnel to the portal

#### **Assigning Faculty Members to Individual Standards**

The portal gives principals and steering committee chairs the ability to assign faculty members to certain Standards so that they only have access to make changes to those Standards.

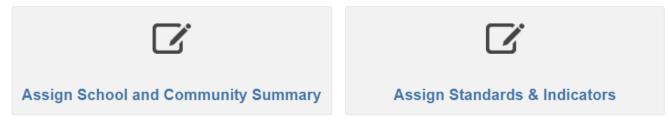

You can give certain faculty member's access only to certain Standards or the School and Community Summary. If they do not have access to a particular Standard, it will not show up on their screen when they log in.

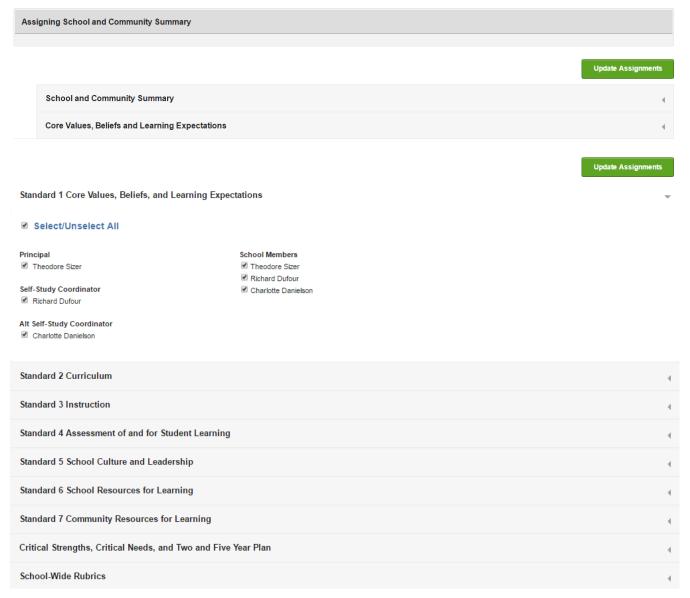

For example, if you click on "Assign School and Community Summary" and then click on the small gray arrow at the right of the screen, you will see all of the faculty members who have portal accounts. To select those who will work on the School and Community Summary, you should uncheck anyone you do not want to have access to this document. Only those who are checked will have access to edit the School and Community Summary.

When you are finished assigning faculty members to the School and Community Summary, click "Update Assignments" to save the changes. You will want to ensure that the principal and the Steering Committee Co-Chairs have editing access to all Standards.

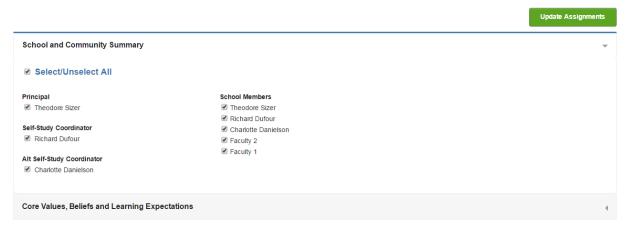

You will follow the same process for each Standard. You can assign faculty members editing rights based on their responsibilities. See below, Standard 1 – Core Values, only those who are checked will have access to this Standard.

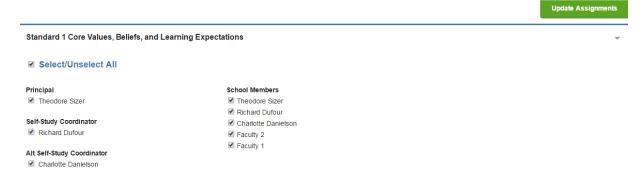

If a faculty member is assigned to only one Standard, then that is the only Standard they will see when they log in to the portal. See below for an example of a faculty member that is only assigned to the Assessment Standard, so that is the only one that shows up when he or she logs in.

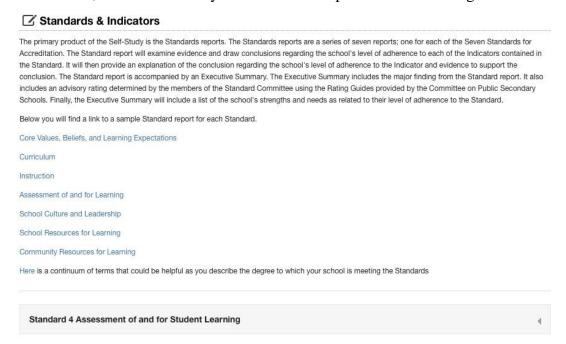

#### **Creating Accounts for New Users**

You have the option of removing access for individuals or adding new personnel to the portal by clicking on the "Manage Access" Button.

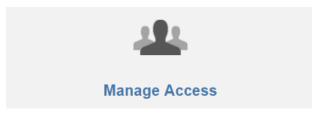

Before adding new personnel you will want to look at the list of school personnel already in the portal.

There will be a list of *active personnel* and *inactive personnel*. Those that are active are the individuals you have chosen to be on your steering committee. They are the only ones who have access to edit and view your self-study.

• If someone is listed as active and they are not members of your steering committee click, "Remove Access"

Those that are listed as inactive are faculty members that have been added to the portal because they have gone/are going out on a visiting team. If they were to log in they would not have access to the self-study report.

• If someone is listed as active and they are a member of your steering committee click "Grant Access"

If someone listed as inactive or active is no longer at your school then click "Request Removal" and a member of the NEASC staff will correct it in the portal

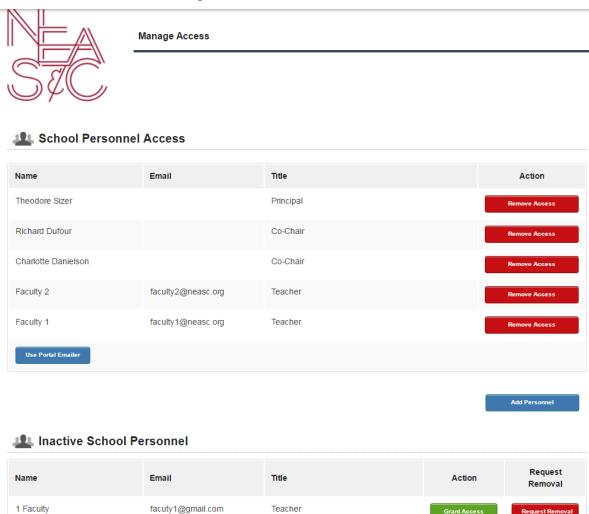

The portal allows you to create accounts for new users, you can add additional Standards Committee Chairs or Steering Committee members using this feature; to add new personnel click on the "Add Personnel" button

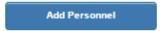

You can add new personnel to your portal site by using the dialogue box below. After you have added them, you need to go back and "Assign Standards and Indicators" to give them access to your report.

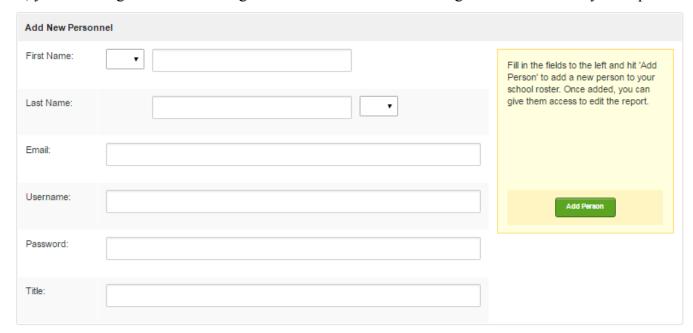

# Reviewing the Report with the Faculty

Every person on the steering committee can see a PDF of the entire report, however, by hitting the "Print Self Study Report" button at the top right hand side of the home screen, even if they are only assigned to be able to edit one Standard.

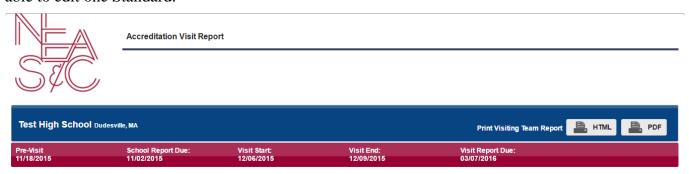

In order to review individual Standards reports with the faculty once they are complete, you will need to use the "Print Self Study" button on the Report Home page to generate a PDF version of the report. Once the report is generated, it can be exported from the webpage and used as a PDF document. You can save the pages of that PDF that comprise an individual Standard as a separate PDF that can be distributed to the faculty. The PDF will also have active links for the evidence uploaded by the team. Steps for this process will depend on what type of computer and browser you are using.

# **Completion of the Report**

Once the report has been approved by the faculty and is completely ready to be seen by the visiting team, the principal should click the "Report Complete" button. Once the button is clicked, the report will be locked for editing by the school and you would have to contact our office to unlock it for you.

# My Report Use the button to submit your full report. Note that this will lock your report from edits and the report can only be unlocked by your accrediting agency. Mark Report Complete

# **Questions or Concerns?**

Please contact Alyson Geary, Deputy Director at <a href="mailto:ageary@neasc.org">ageary@neasc.org</a> or Rachelle Marconnot, Administrative Assistant at <a href="mailto:rmarconnot@neasc.org">rmarconnot@neasc.org</a>